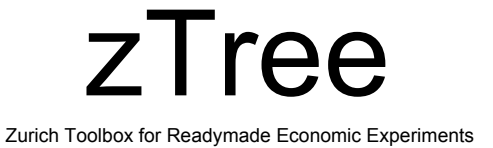

## Filip Vesely University of Wisconsin - Milwaukee

# What is zTree for?

Zurich Toolbox for Readymade Economic Experiments

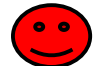

#### **Designed for simple experimenter that does not have:**

- <sup>o</sup> competent programmers that can write ad hock programs
- <sup>o</sup> time to design ad hock programs
- <sup>o</sup> ability to specify full experiment without pilots, modifications, …

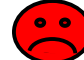

#### **Designed for simple games, that do not require:**

- <sup>o</sup> detailed timing (time is measured in seconds)
- <sup>o</sup> major graphical input/output
- <sup>o</sup> unexpected changes in design once the experiment is in progress

Print Slides: 1,3,4,6,16,29,36,39-42,44-47,49-60,62-66,68,70,72,74,76-83,85-87,89-94,101-103,107,109,113,115,117,119-124,126,130- 134,136,138,140,142,144,146-148,150,152,154-156,158,160-163,165,167,169-171,174-178,180-181,183-187,190-193,199,200,202,203,206-221,223-311

# How to get zTree?

#### Licence

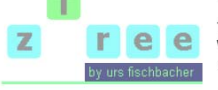

The program can be licensed free of charge. When you report results of experiments conducted with z-Tree, the licence requires that you mention it's use in the publication and cite the article forthcoming in Experimental Economics.

The correct citation is:

About z-Tree How to get z. Trop<sub>2</sub> Compatibility

> z-Tree Wiki **Tips & Tricks** Treatments

**Known Bugs** Links

Papers News & Versions

Docu and Support

The experiment was programmed and conducted with the software z-Tree (Fischbacher 2007). Reference:

Urs Fischbacher (2007): z-Tree: Zurich Toolbox for Ready-made Economic Experiments, Experimental Economics 10(2), 171-178.

#### How to order z-Tree?

To get a licence, download the English license contract or the German license contract, print two copies, sign them, fill in postal and email address, and send them to Sally Gschwend, Institute for Empirical Research in Economics, University of Zurich, Bluemlisalpstrasse 10, CH-8006 Zurich. (I need the postal address to send you back one copy of the contract and I need an email address, to send you login and password for downloading z-Tree. .) You will then receive login and password for downloading z-Tree. If you do not receive the information by email within reasonable time, please send an email to ztreeadm [at] iew.uzh.ch.

Last modified: September 11, 2007 Urs Fischbacher (fiba@iew.unizh.ch)

Institute for Empirical Research in Economics: *http://www.iew.uzh.ch/ztree/howtoget.php*

# How does it work?

### Manuals:

- <sup>o</sup> 2.1 Tutorial Manual (2001): http://www.iew.uzh.ch/ztree/ztree21tutorial.pdf
	-
- <sup>o</sup> 2.1 References (2006): http://www.iew.uzh.ch/ztree/ztree21ref.pdf
- 
- <sup>o</sup> 3.x Wiki: https://www.uzh.ch/iew/ztree/ssl-dir/wiki/

### Two programs:

## **zTree**

- o programming editor
- <sup>o</sup> experiment server

### **zLeaf**

- oclient program for subjects' computers
- <sup>o</sup> client program for the experimenter's input during the game

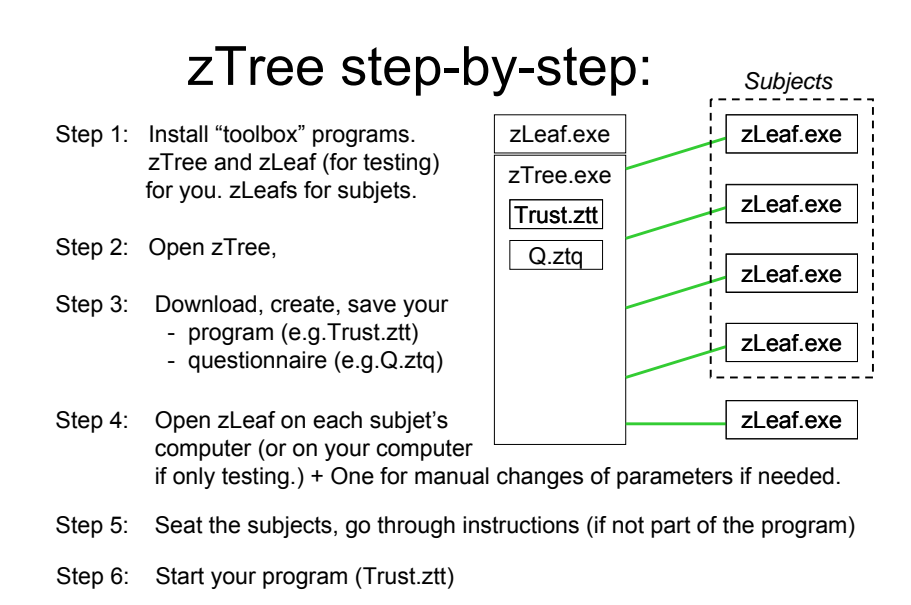

## zTree step-by-step:

decisions travel to serverprogram records decisions in tablessome information is being passed to subjects

You can observe the tablesYou can use your zLeaf to change parameters

Computer records the tables in \*.xls file every period \*.gsf file continuously name is given time (Trust.ztt) program started.

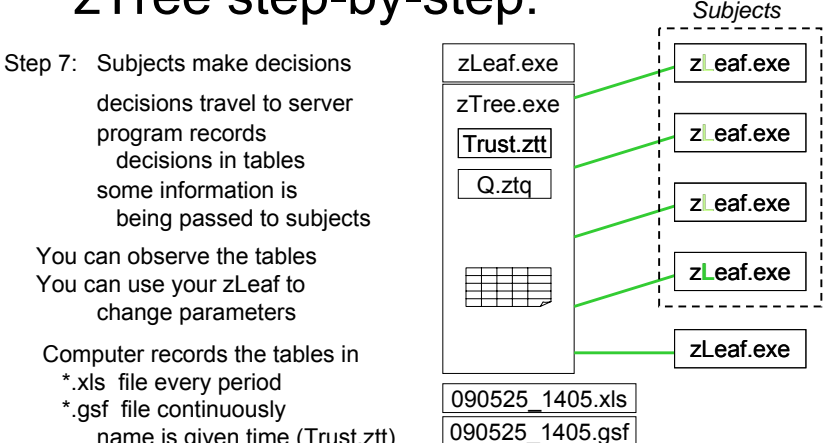

Step 8: Experiment ends. (Most tables in zTree disappear.) You can run another experiment or questionnaire.

Install "toolbox" programs. for you. zLeafs for subjets.

## **http://www.go.to/econ/zTree**

- Since there will be many files added each time you open zTree,<br>create a new directory for it. create a new directory for it.
- Copy zTree and zLeaf there. •
- Create a shortcut for both.
- Go to properties to change language to english =en  $(chinese = cn)$

by adding "/language en"

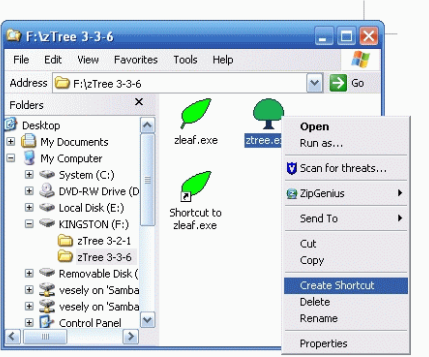

# zTree step-by-step:

Step 9: If you run another experiment, data continue are being collected into same files

> (=>You cannot change # of participants unless all programs restart)

- Step 10: If you run a questionnaire a file with answers anda file with names & payments are created.
- Step 11: use \*.xls, \*.pay or "session table" to pay subjects **so they leave**

Step 12: Close zLeafs (ALT+F4) Close zTree **(!!!Make sure all zLeafs**

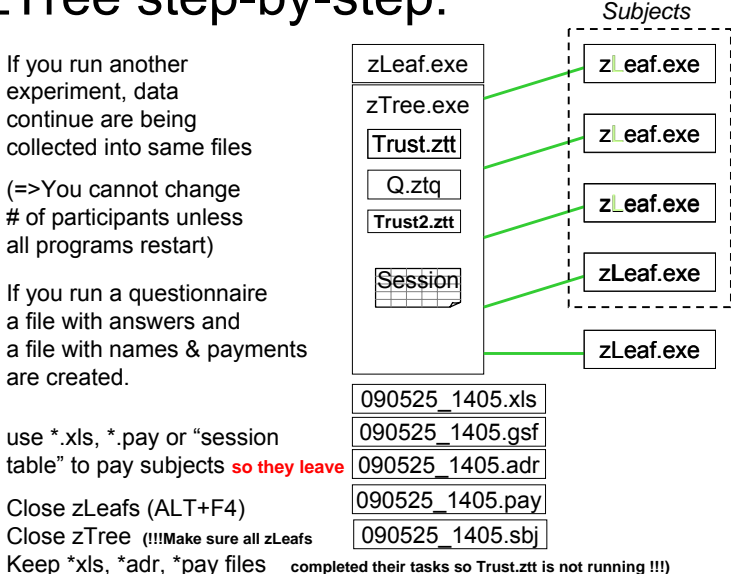

•

 $\mathsf{Step~1:}\ \small{\substack{\text{Instant} \text{ 'toolbox' properams.} \ \text{ } } }$ 

- Go to properties to change language to english =en  $\mathsf{Step 1}$ <br>(chinese = cn) by adding "/language en"
- if you use multiple zLeaf for testing, create multiple shortcuts with "/name A", "/name B" and so on

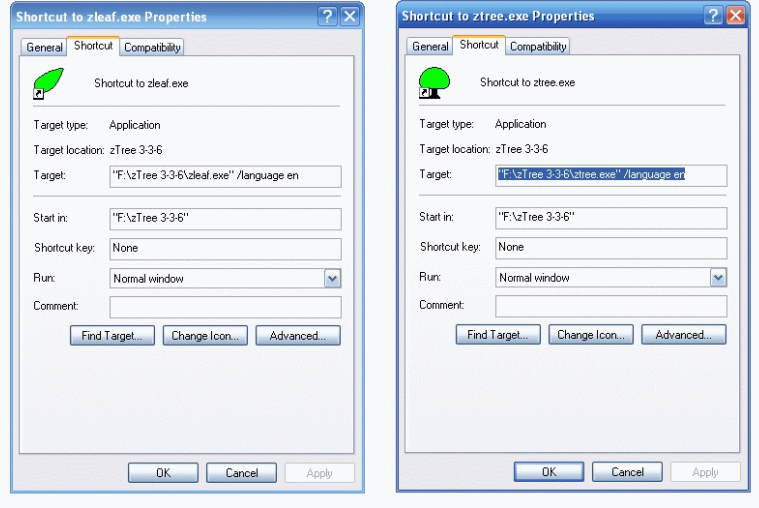

Step 1

• If you run more than one zTree, you can use different chanels (/chanel CH) to indicate what zTree connects to which zLeafs (CH is a number)

• You can also direct different files into different directories:

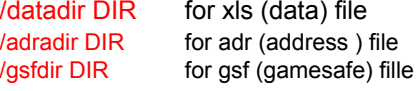

…

• if you have older programs (from version 2.x) do not mix them with the new ones as they will not work.

• Go to properties to change language to english =en (chinese = cn) by adding "/language en"

# Step 1

• if you use multiple zLeaf for testing, create multiple shortcuts with "/name A", "/name B" and so on

• In a big network or if you ran multiple zTrees on same network simultaneously add a server's IP address to zLeaf as well:

#### **/language en /name A /server 144.214.99.243**

Alternatively, replace "server.eec" with the IP address in it.

• if you want to open zTree and multiple zLeafs with one click you can create a \*.bat file (= a text file ending with ".bat") like this:

**start ztree /language en PING 1.1.1.1 -n 1 -w 2000 >NULstart zleaf /size 640x480 /position 0,0 /language en/name A PING 1.1.1.1 -n 1 -w 500 >NULstart zleaf /size 640x480 /position 640,0 /language en/name B PING 1.1.1.1 -n 1 -w 500 >NUL start zleaf /size 640x480 /position 0,480 /language en/name C PING 1.1.1.1 -n 1 -w 500 >NUL start zleaf /size 640x480 /position 640,480 /language en/name D**

Step 2: Open zTree (through the shortcut)

Step 3: download, create, save your program (e.g. PD.ztt)

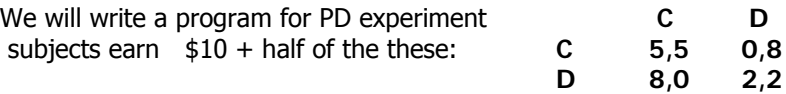

- (1) two groups of two players playing once
- (2) two groups of two players playing once or more…
- (3) rematch agents based on last period earnings (highest with 2nd highest and so on,…)

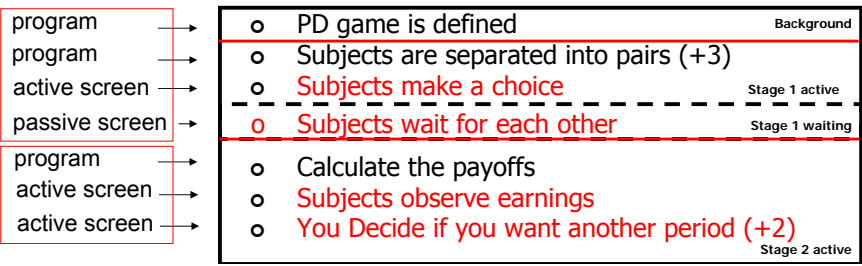

# Step 3

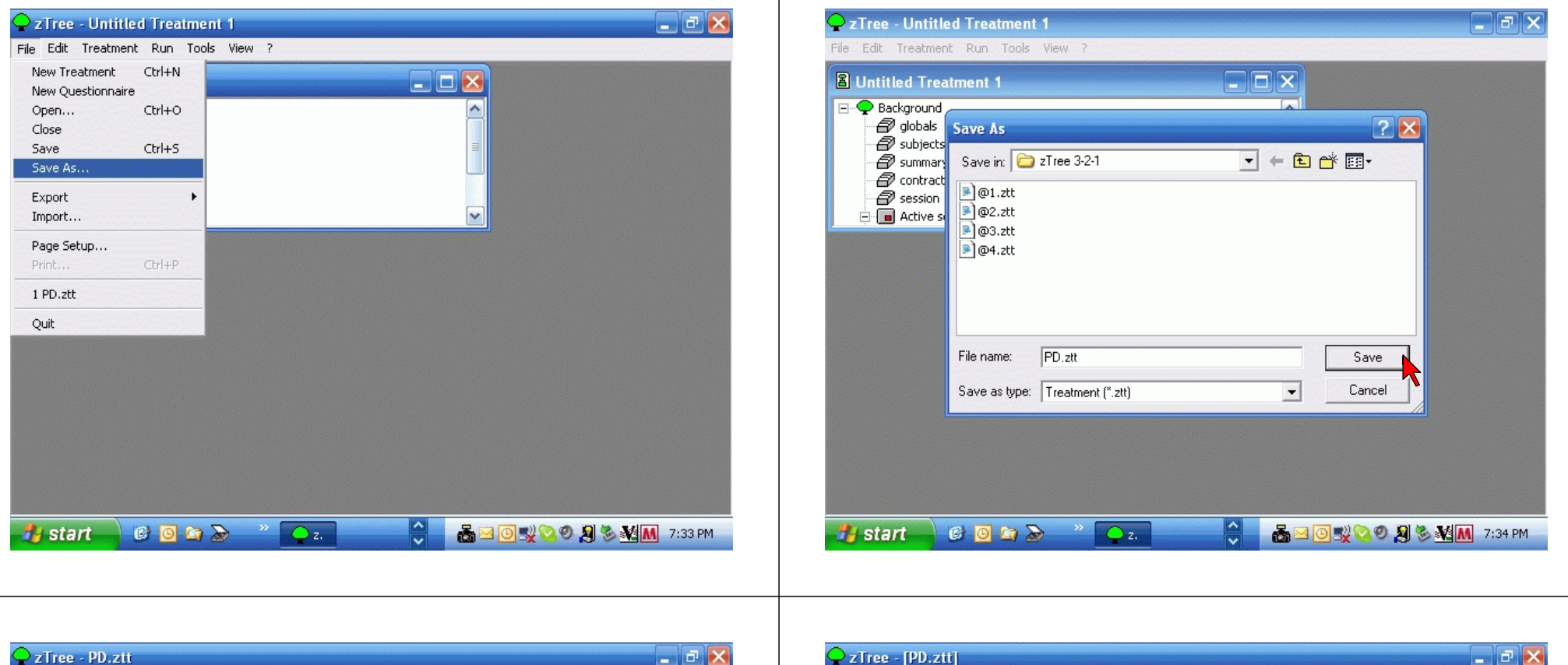

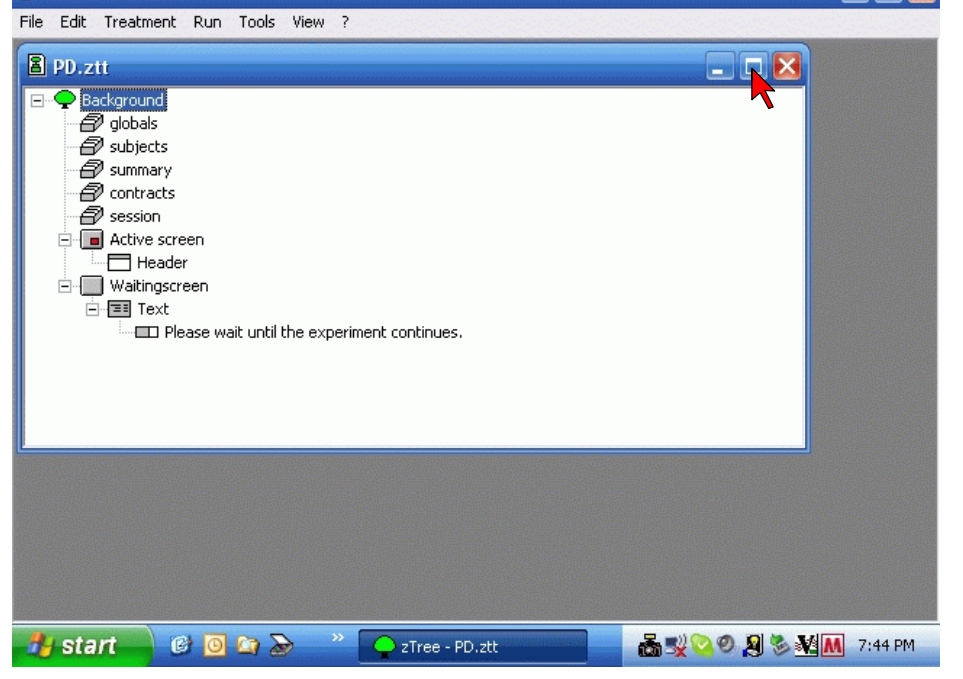

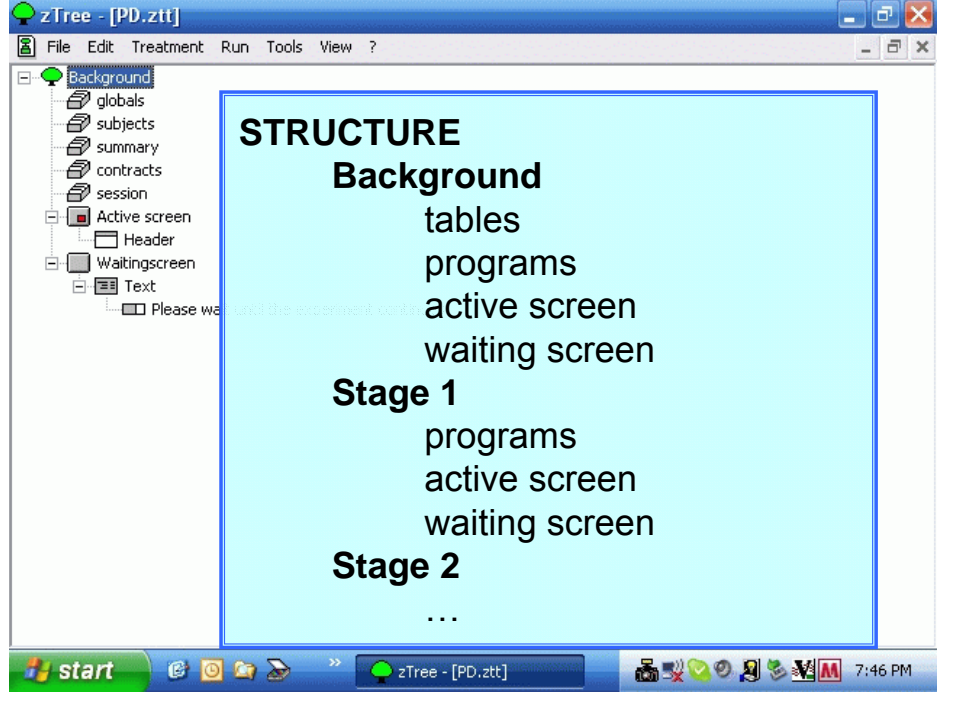

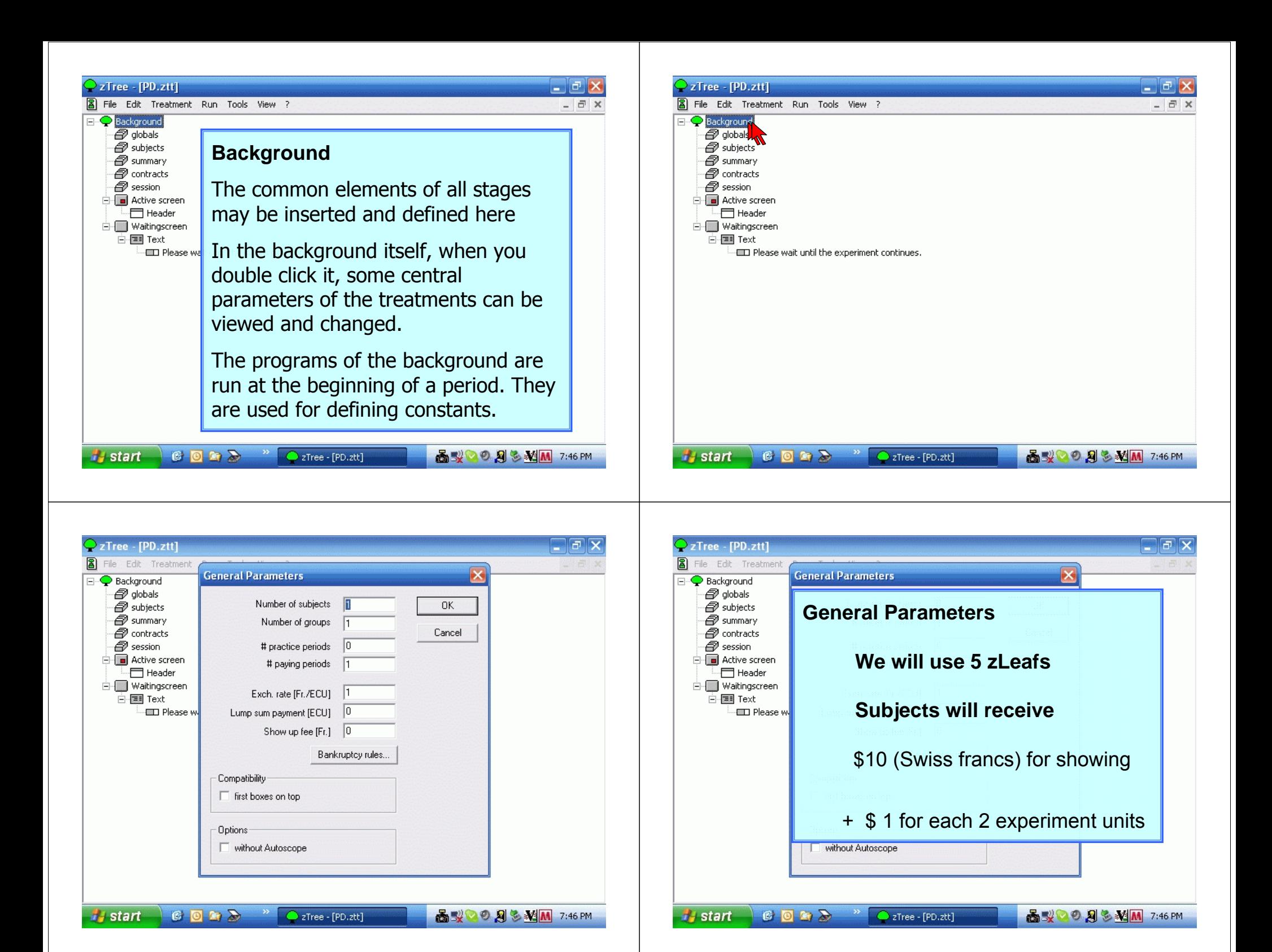

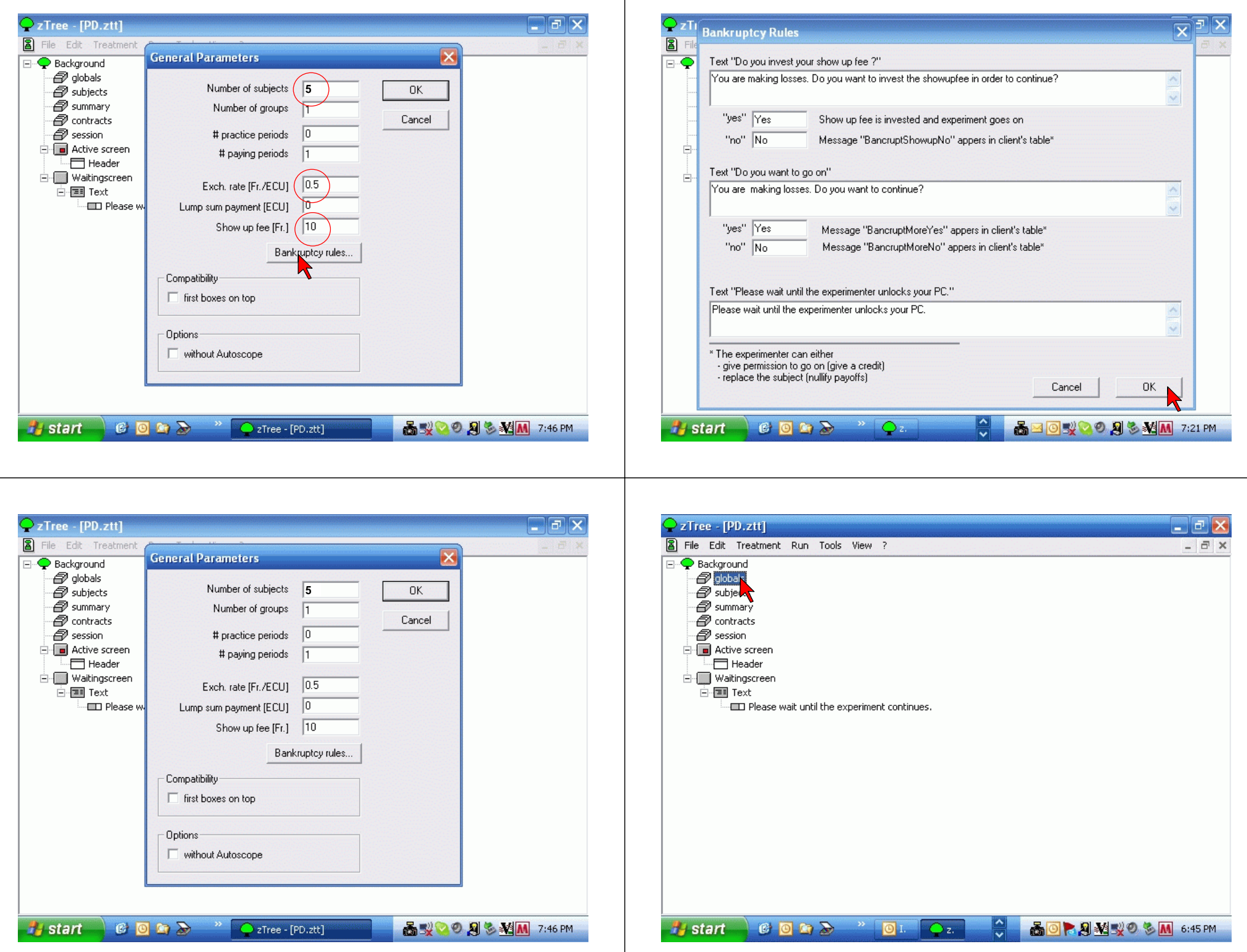

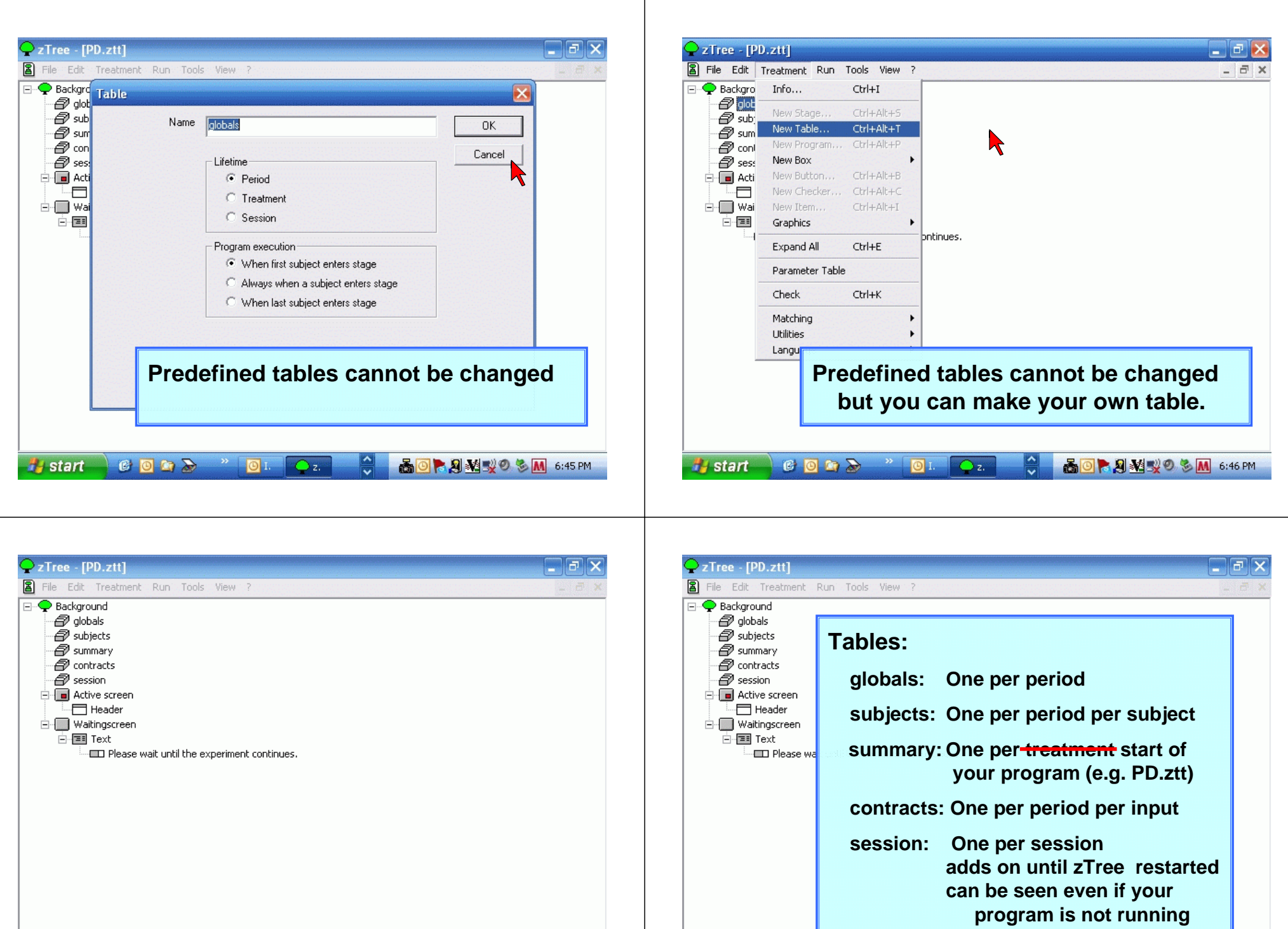

Histant COME <sup>></sup> Q.

BEDVOODSM<mark>M</mark> 7:22PM

 $\begin{picture}(180,10) \put(0,0){\line(1,0){10}} \put(10,0){\line(1,0){10}} \put(10,0){\line(1,0){10}} \put(10,0){\line(1,0){10}} \put(10,0){\line(1,0){10}} \put(10,0){\line(1,0){10}} \put(10,0){\line(1,0){10}} \put(10,0){\line(1,0){10}} \put(10,0){\line(1,0){10}} \put(10,0){\line(1,0){10}} \put(10,0){\line(1,0){10}} \put(10,0){\line($ 

 $\frac{1}{2}$  start

**Iell** 

S. 890VOO 83MM 7:22PM

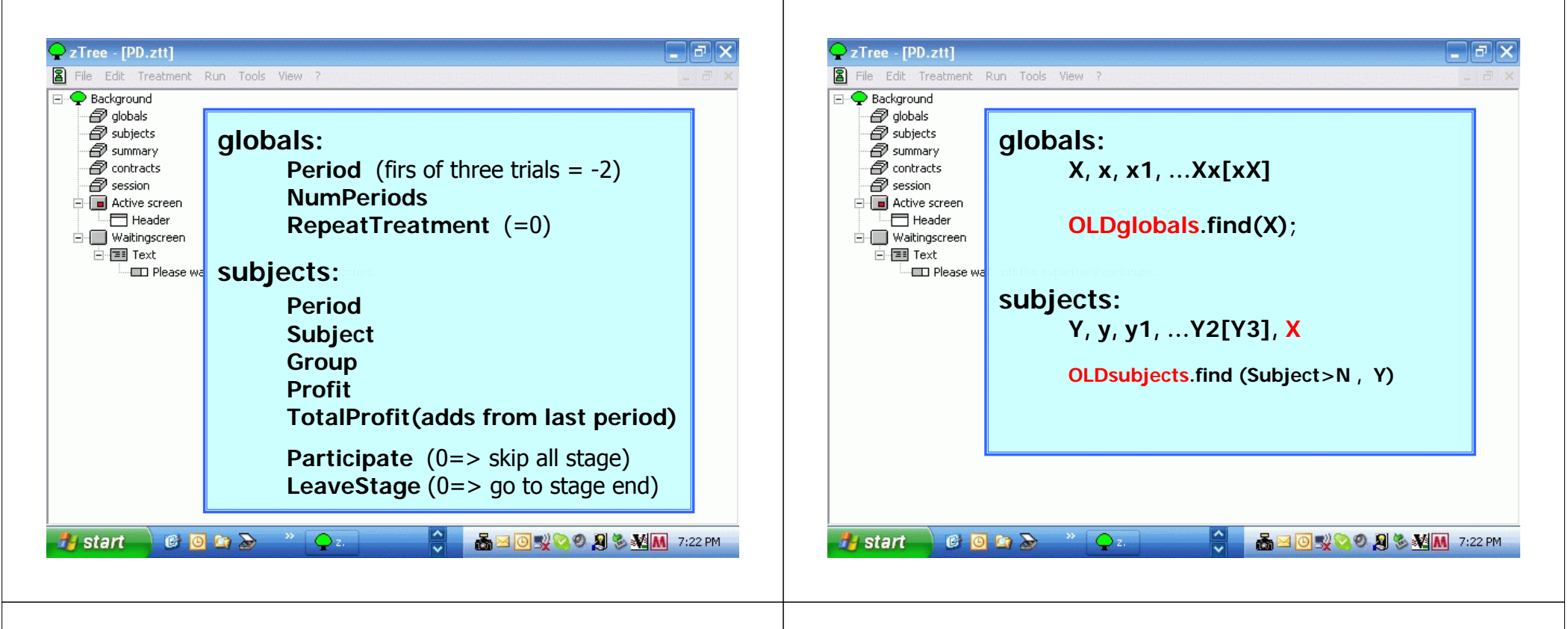

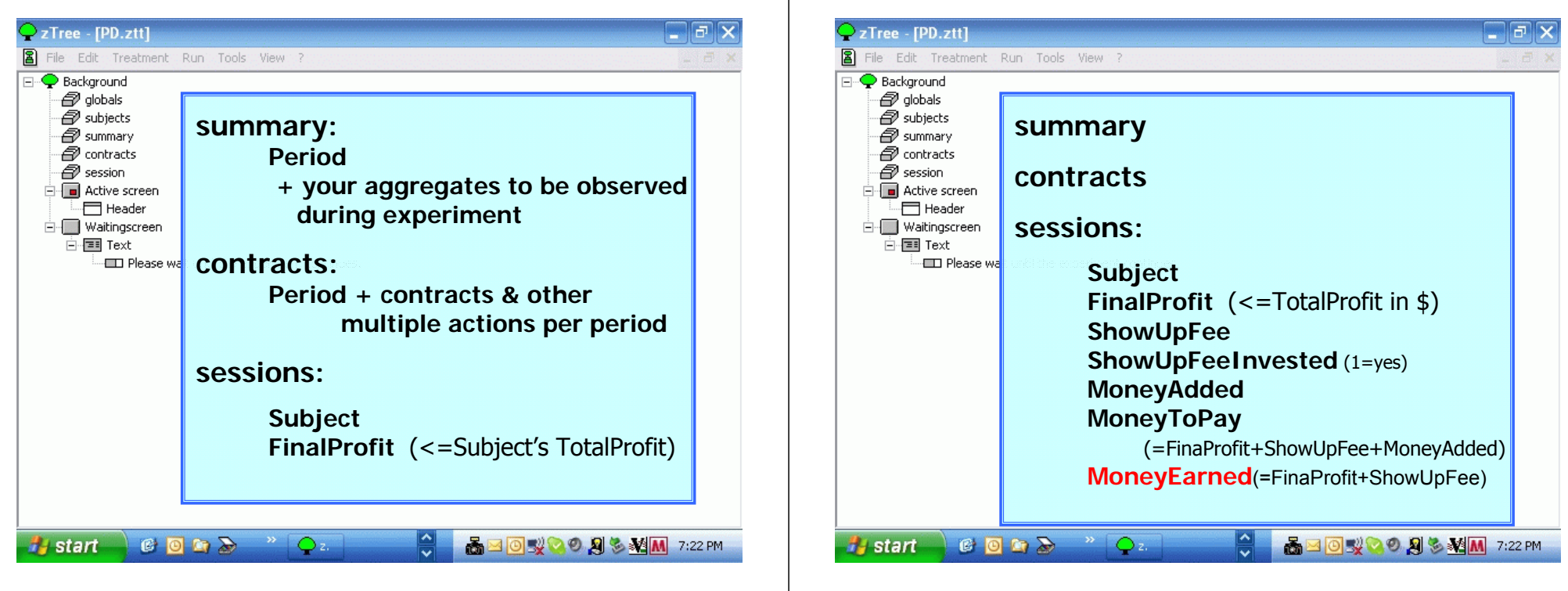

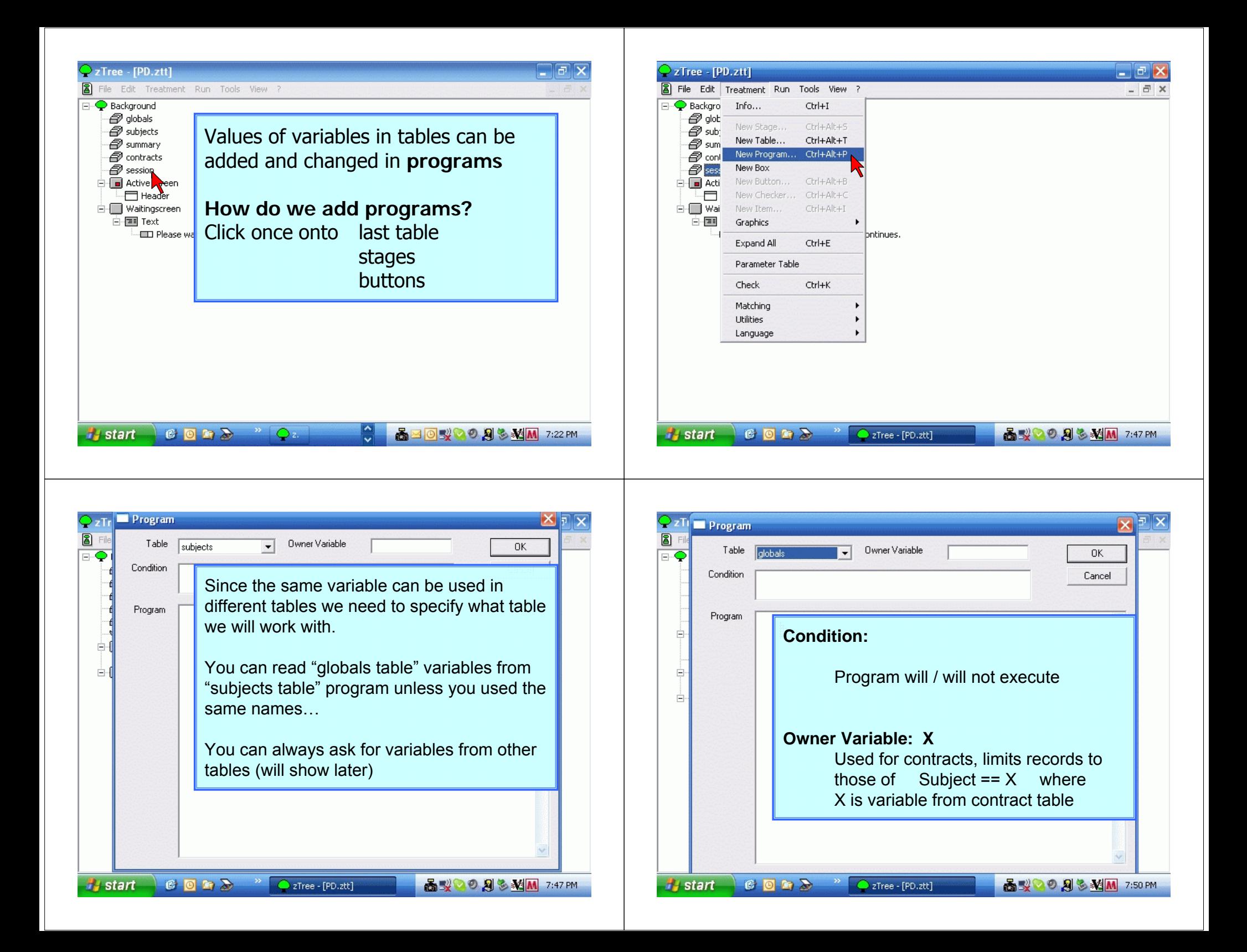

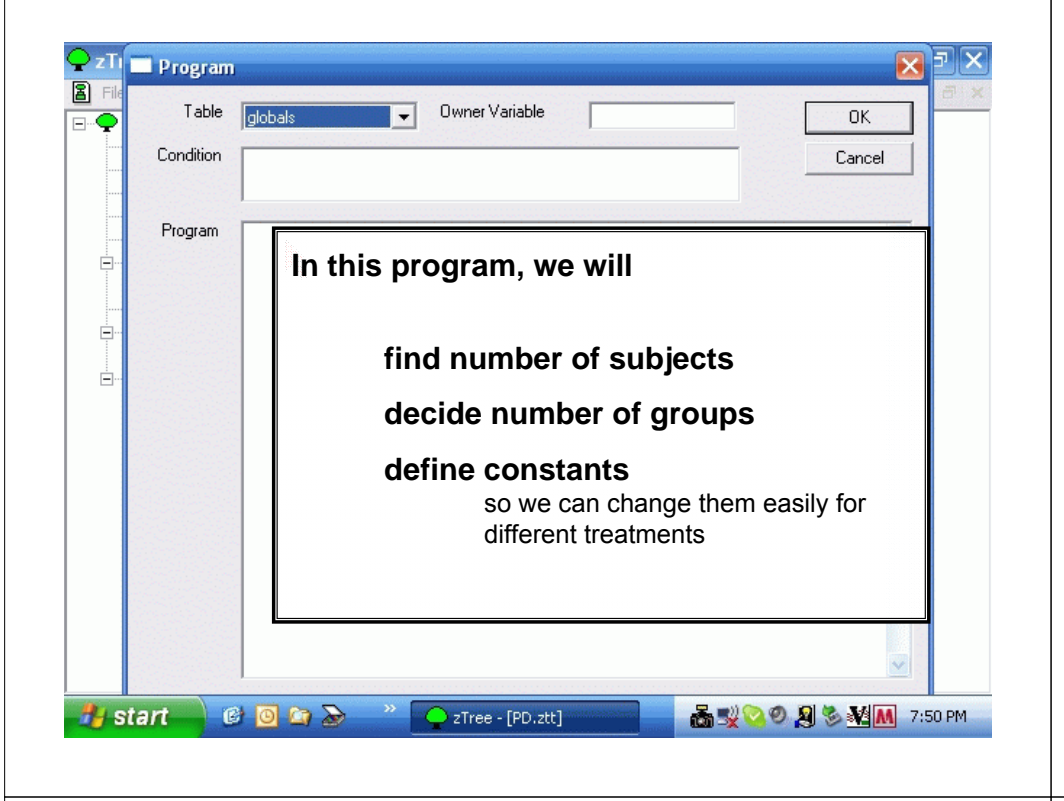

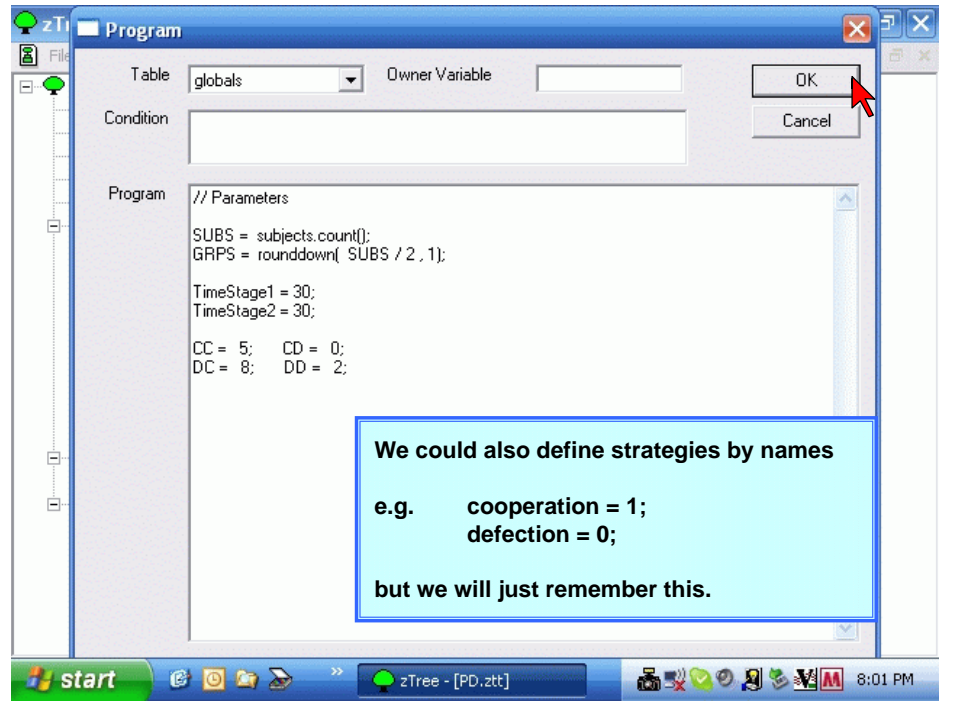

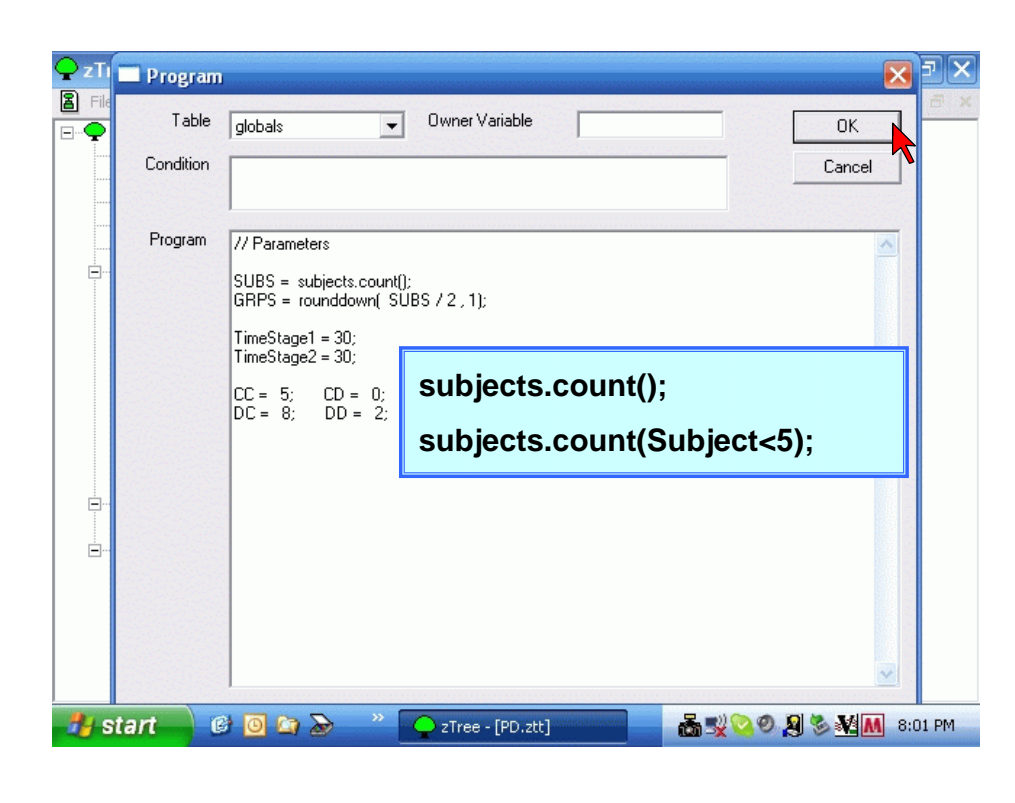

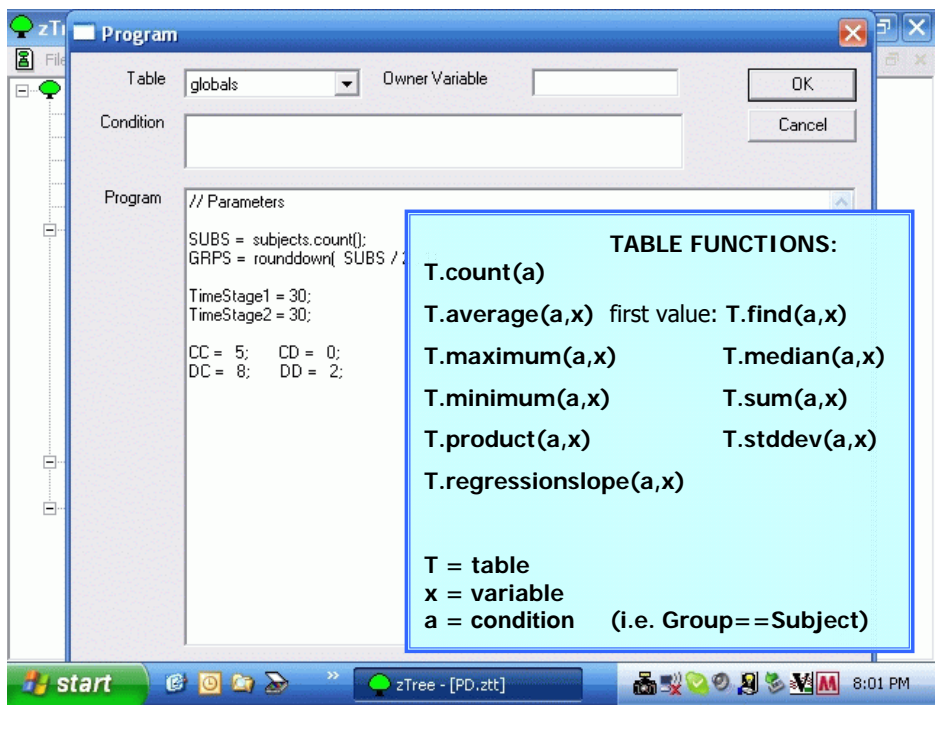

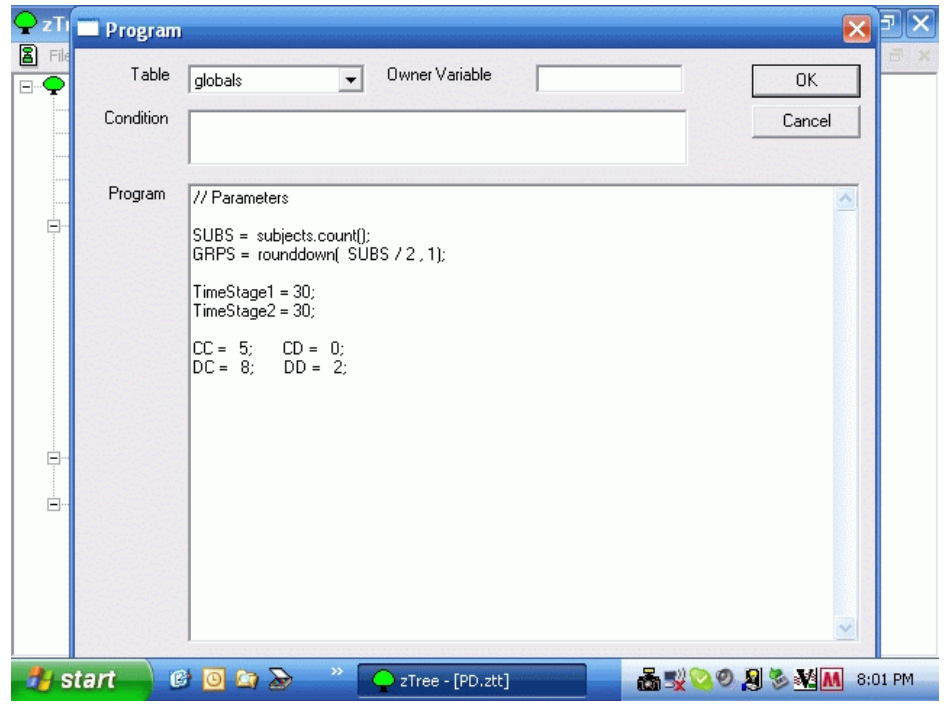

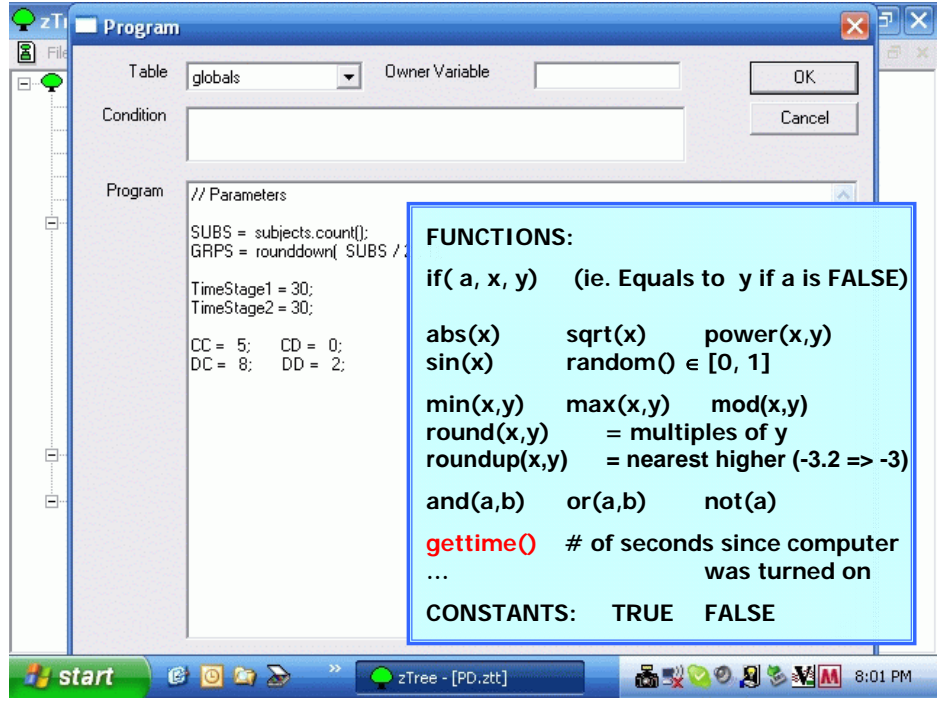

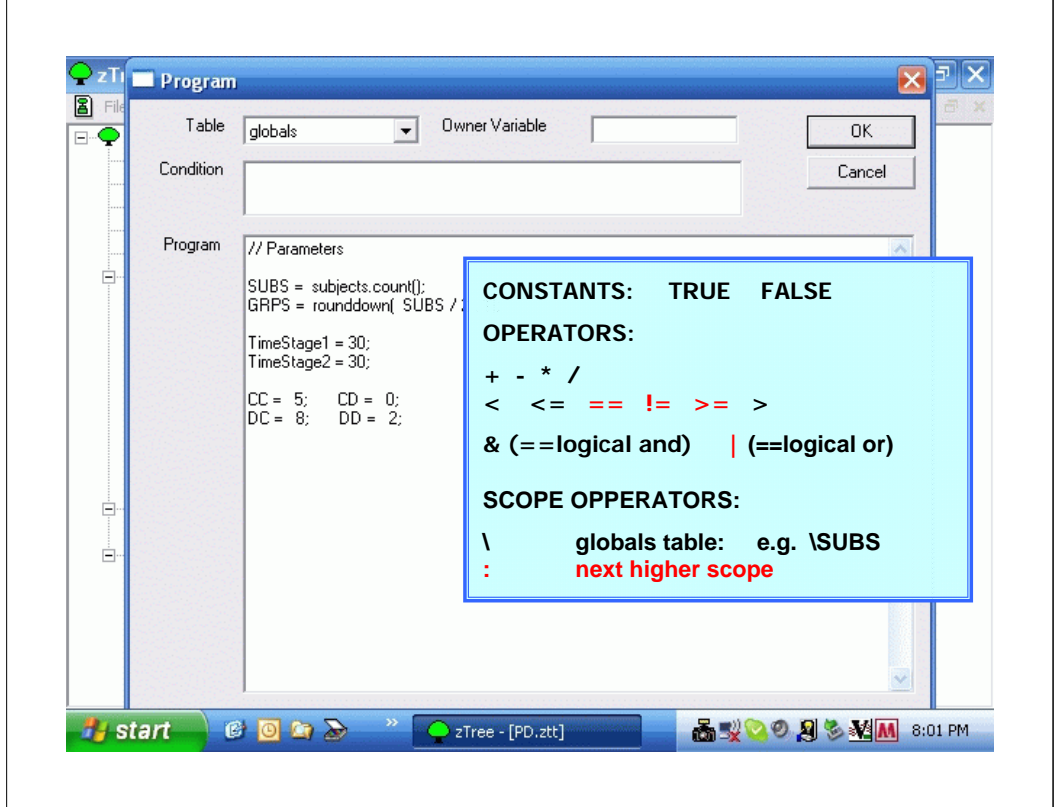

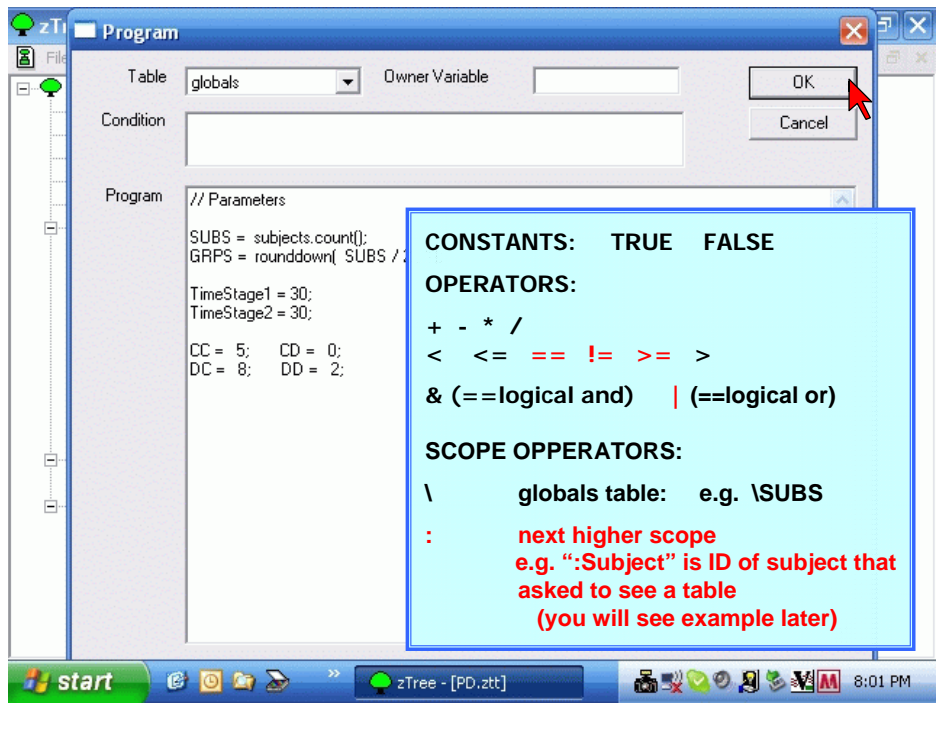

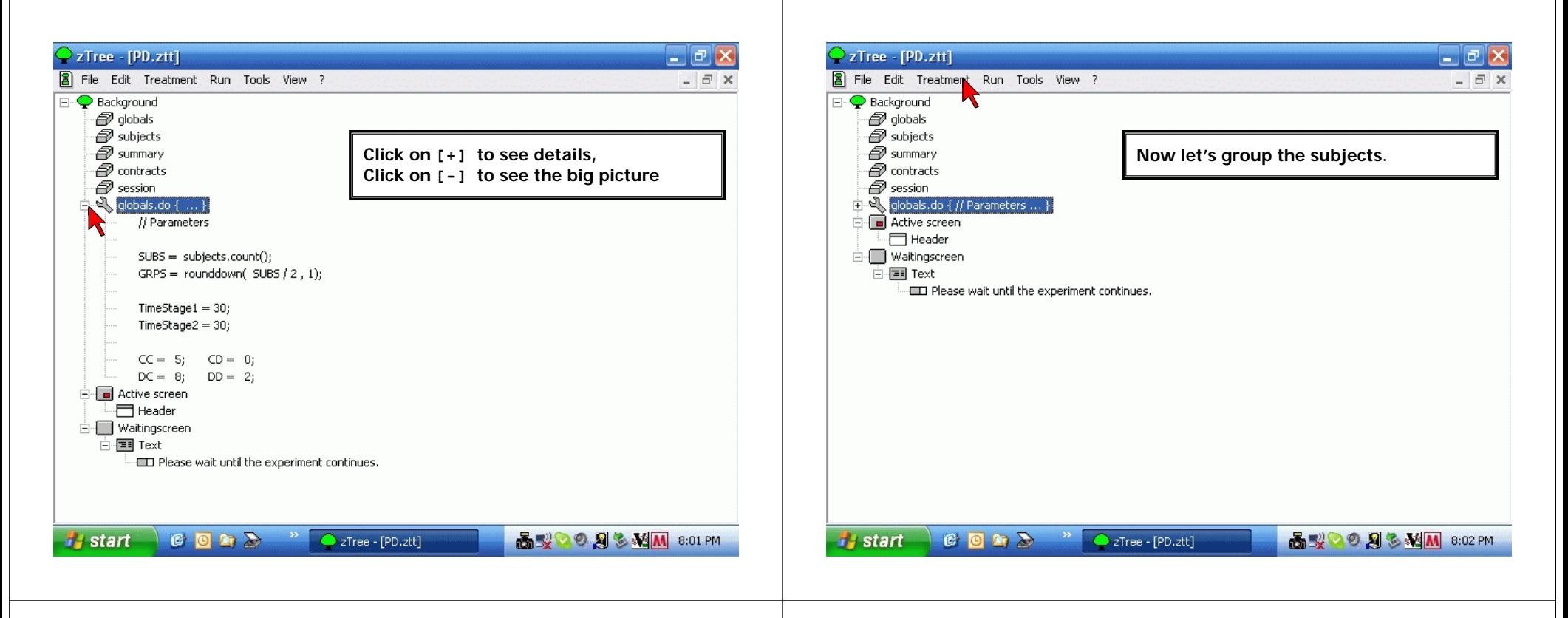

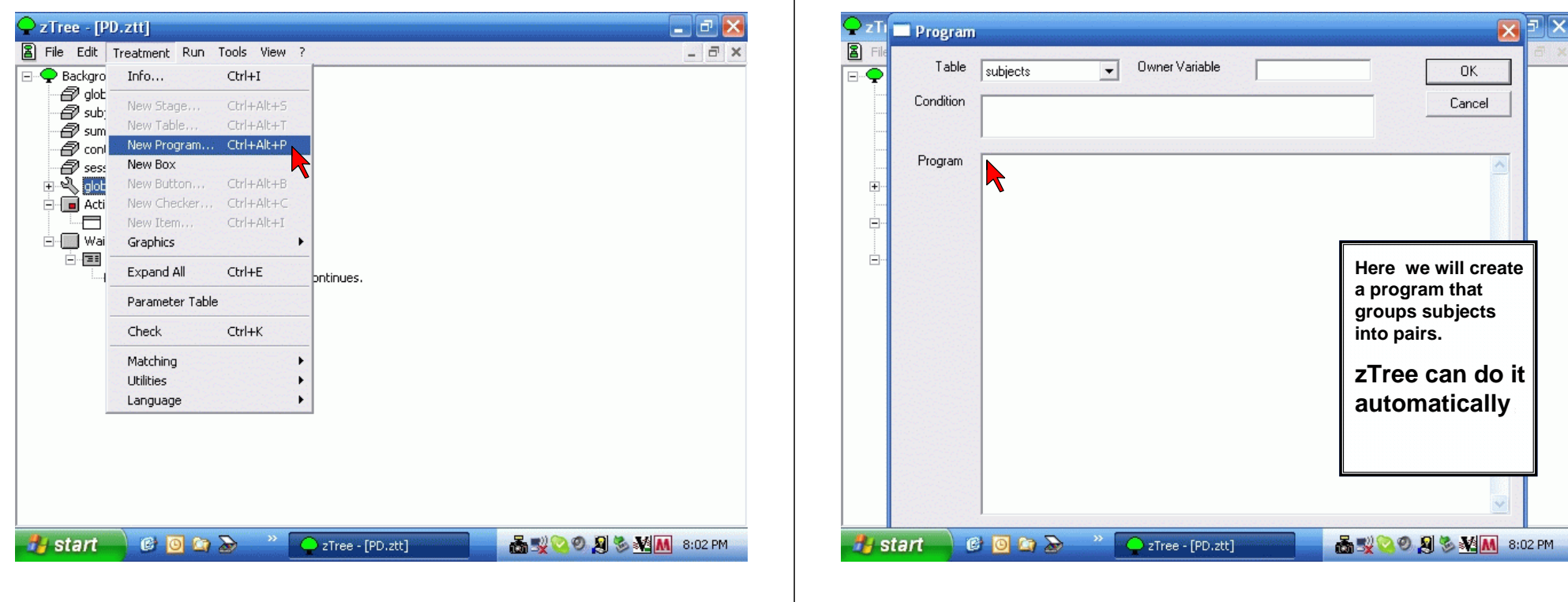

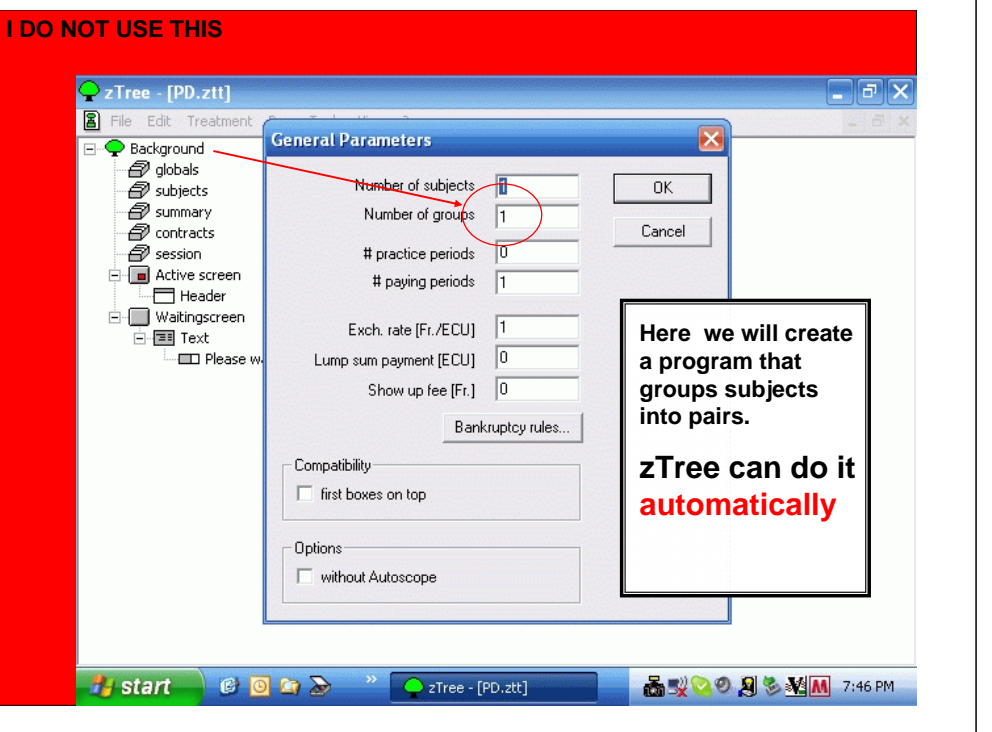

#### **I DO NOT USE THIS** $\boxed{\bigcirc$  zTree - [PD.ztt]  $\sigma$   $\times$ File Edit Treatment Run Tools View ?  $E$   $x$ **E**- Backgro Info...  $CtrI+I$  $\mathcal{D}$  out New Stage... Ctrl+Alt+5  $\overline{\mathscr{D}}$  subj Subj<br>
New Table... Ctrl+Alt+T sum New Program... Ctrl+Alt+P  $\overline{\mathcal{D}}$  ses: New Box  $\overline{p}$  **Acti** New Button... Ctrl+Alt+B ℡ New Checker... Ctrl+Alt+C ⊟-□ Wai New Item... Ctrl+Alt+I Ė E **Here we will create**  Graphics  $\blacktriangleright$ **a program that** pntinues. Expand All  $Ctrl + E$ **groups subjects**  Parameter Table **into pairs.**  $Ctrl + K$ Check **zTree can do it** Matching  $\blacktriangleright$ Vulilities  $\blacktriangleright$ **automatically** Language  $\blacktriangleright$  $|\hat{\mathbf{z}}|$ *if* start **MORANTO & M** 6:46 PM

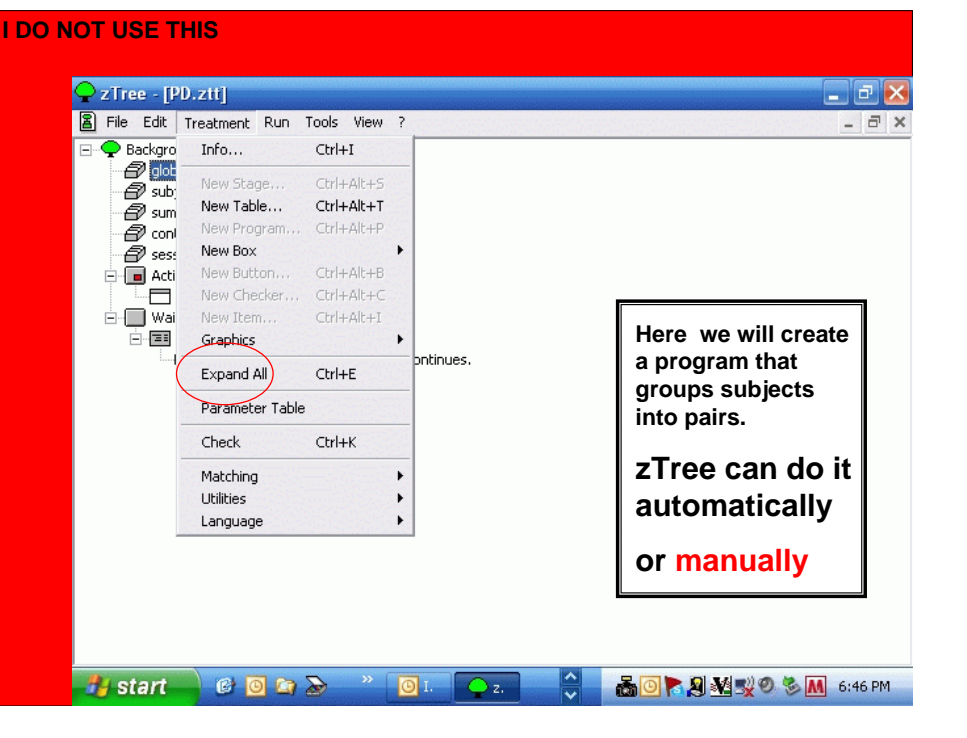

![](_page_12_Picture_3.jpeg)

![](_page_13_Picture_73.jpeg)

![](_page_13_Picture_74.jpeg)

![](_page_13_Picture_75.jpeg)

![](_page_13_Figure_3.jpeg)

![](_page_14_Figure_0.jpeg)

![](_page_14_Figure_1.jpeg)

![](_page_14_Figure_2.jpeg)

![](_page_14_Picture_163.jpeg)

![](_page_15_Figure_0.jpeg)

![](_page_15_Figure_1.jpeg)

![](_page_15_Figure_2.jpeg)

![](_page_15_Figure_3.jpeg)

![](_page_16_Figure_0.jpeg)

![](_page_16_Figure_1.jpeg)

![](_page_16_Figure_2.jpeg)

![](_page_16_Figure_3.jpeg)

![](_page_17_Picture_107.jpeg)

![](_page_17_Picture_108.jpeg)

![](_page_17_Figure_2.jpeg)

![](_page_18_Figure_0.jpeg)

![](_page_19_Figure_0.jpeg)

![](_page_19_Figure_1.jpeg)

![](_page_19_Figure_2.jpeg)

![](_page_19_Picture_3.jpeg)

![](_page_20_Figure_0.jpeg)

![](_page_20_Figure_1.jpeg)

![](_page_20_Picture_2.jpeg)

![](_page_20_Figure_3.jpeg)

![](_page_21_Figure_0.jpeg)

![](_page_21_Picture_158.jpeg)

![](_page_21_Figure_2.jpeg)

![](_page_21_Picture_159.jpeg)

![](_page_22_Picture_112.jpeg)

![](_page_22_Picture_113.jpeg)

![](_page_22_Picture_2.jpeg)

![](_page_22_Picture_3.jpeg)

![](_page_23_Picture_67.jpeg)

![](_page_23_Picture_1.jpeg)

![](_page_23_Picture_2.jpeg)

![](_page_23_Picture_68.jpeg)

![](_page_24_Picture_65.jpeg)

![](_page_24_Picture_1.jpeg)

![](_page_24_Figure_2.jpeg)

![](_page_25_Figure_0.jpeg)

![](_page_26_Picture_0.jpeg)

![](_page_26_Picture_53.jpeg)

![](_page_27_Figure_0.jpeg)

![](_page_27_Figure_1.jpeg)

![](_page_27_Picture_2.jpeg)

![](_page_27_Figure_3.jpeg)

![](_page_28_Picture_77.jpeg)

![](_page_28_Picture_78.jpeg)

![](_page_28_Picture_79.jpeg)

![](_page_28_Picture_3.jpeg)

![](_page_29_Figure_0.jpeg)

![](_page_30_Picture_0.jpeg)

![](_page_31_Picture_24.jpeg)

![](_page_31_Picture_25.jpeg)

![](_page_31_Picture_26.jpeg)

![](_page_31_Picture_3.jpeg)

![](_page_32_Picture_20.jpeg)

![](_page_32_Picture_21.jpeg)

![](_page_33_Figure_0.jpeg)

![](_page_33_Picture_104.jpeg)

![](_page_33_Picture_105.jpeg)

![](_page_33_Picture_106.jpeg)

![](_page_34_Figure_0.jpeg)

![](_page_35_Figure_0.jpeg)

![](_page_36_Figure_0.jpeg)

![](_page_36_Picture_124.jpeg)

## Marriage Game Design

- $\circ$  Two types of subjects (A & B) are are randomly paired with each other.
- o Task:
	- $\bullet$  Their task in period 1 (also every time when they are matched with new counterparts in later periods) is to decide if they want to enter <sup>a</sup> partnership starting from next period.
	- $\bullet$  Once a partnership is formed, the task in each period is to decide if they want to stay together with the same partner for at least one more period.
- | Entering, continuing and terminating a partnership can be facilitated by negotiable transfer payments.
	- $\bullet$  Either party can offer/request some payment to/from his/her counterpart

![](_page_36_Figure_9.jpeg)

![](_page_37_Picture_206.jpeg)

#### Your Tipe: A Remaining Time [sec]: 27 Your D#11 Curent Period : 2 Summary of Your Wealth Current Period: STAGE 1 PARTNERSHIP **Accumulated Wealth from Last Period:** 500 Current Period Earnings:  $180$ Next Period: STAGE 1 PARTNER SHIP Meet a New Counterpart AGREEMENT TO CONTINUE THE PARTNERSHIP Your Current Request Your Counterpart's Current Request Click on Bar **CREAM OR**  $\boxed{32}$   $\boxed{30}$   $\boxed{28}$   $\boxed{25}$   $\boxed{24}$ 20 国 国 国 国 国 同 国国  $\boxed{0}$ 20 回国国 14 16 18  $\boxed{25}$  $\overline{z}$  $12$ AGREEMENT TO TERMINATE THE PARTNER SHIP Your Current Request Your Counterport's Current Request **Glick to Request Glick to Offe BBBBBBBBBBBBBBB dedine des Ser**

# Marriage Game Design

## z **The "unattached" (singles)**

Agreement => form a marriage No agreement => matched with new counterparts next period.

## z **The "attached" (married )**

Agreement => continue together (possibly under different payoffs) Agreement => to divorce (=new counterparts) No agreement=> Unilateral Divorce Law: matched with new counterparts next period. Consensus Divorce Law: stay together

#### $\bullet$ **10% discounting of future utilities**

# Marriage Game Design

o Partnership deteriorates (with exogenous probability 2/9) **Stage 1 is better than Stage 2 Stage 2 is better than Stage 3**

o Tensions increases...

![](_page_37_Figure_11.jpeg)

# Marriage Game Design

- o Partnership deteriorates (with exogenous probability 2/9) **Stage 1 is better than Stage 2 Stage 2 is better than Stage 3**
- o Tensions increases...
- | **10% Discounting (die …. …and reborn as a single in a new life [same game])**
- | **… 10% =>**

**with 11 or more pairs we could guarantee that (divorced) agents would be matched to different people.**

![](_page_38_Picture_246.jpeg)

## Marriage Game Design

#### | **10% =>**

**with 11 or more pairs we could guarantee that (single) agents would be matched to different counterparts.**

**TWO SINGLE PEOPLE =>This pair dies with 10% prob.**

**1**<sup>+</sup> **out of remaining 10**<sup>+</sup> **pairs dies as well**

**ZERO OR MORE THANTWO SINGLE PEOPLE => Two pairs die with 50%+ probability**

## Marriage Game Design

![](_page_38_Picture_247.jpeg)

![](_page_38_Picture_15.jpeg)

![](_page_39_Picture_129.jpeg)

![](_page_39_Picture_130.jpeg)

![](_page_40_Picture_220.jpeg)

2 zTree - [Untitled Questionnaire 1] File Edit Questionnaire Run Tools View ? The Euli Questionnaire Karl Tools view<br>
The Address Info... Ctrl+I<br>
Thenks New Adress Form Ctrl+Alt+A

New Ruler

New Question New Button

Expand All

Language

Check

New Question Form Ctrl+Alt+Q

Ctrl+Alt+L Ctrl+Alt+I

Ctrl+Alt+B

Ctrl+E

 $Ctr<sub>1</sub> + K$ 

 $\rightarrow$ 

![](_page_40_Picture_221.jpeg)

**Form**

![](_page_41_Picture_176.jpeg)

![](_page_41_Picture_177.jpeg)

![](_page_41_Picture_178.jpeg)

![](_page_42_Picture_0.jpeg)

![](_page_42_Picture_214.jpeg)

## **<sup>2</sup> Outline**

## **3a** 1. Introduction

- **5** 2. Creating a Simple Program (PD)
- **6 7** 3. Creating a Simple Questionnaire

## **2. More on Design**  $\overline{\phantom{a}}$  **. More on Design**  $\overline{\phantom{a}}$

 **Size of the box, in points or percent of the remaining screen** (From Standard Box to Contracts, Chat and Graphics)

- 5. More Tips and Tricks and Examples
- **6. VRPD Game buttons in this box**  $\mathbf{D}$

![](_page_42_Picture_215.jpeg)

![](_page_43_Picture_167.jpeg)

![](_page_43_Figure_1.jpeg)

![](_page_43_Picture_168.jpeg)

![](_page_43_Picture_169.jpeg)

![](_page_44_Picture_133.jpeg)

![](_page_44_Picture_134.jpeg)

![](_page_44_Picture_135.jpeg)

![](_page_45_Picture_111.jpeg)

![](_page_46_Figure_0.jpeg)

![](_page_47_Picture_183.jpeg)

(3) In Stage's Active Screen Create New Chat Box: CHATTER

 $\overline{\phantom{I}}\hspace{-1.5pt}\overline{\phantom{I}}\hspace{-1.5pt}\overline{\phantom{I}}\hspace{-1.5pt}\overline{\phantom{I}}\hspace{-1.5pt}\overline{\phantom{I}}\hspace{-1.5pt}\overline{\phantom{I}}\hspace{-1.5pt}\phantom{I} \hspace{-1.5pt}\overline{\phantom{I}}\hspace{-1.5pt}\phantom{I} \hspace{-1.5pt}\overline{\phantom{I}}\hspace{-1.5pt}\overline{\phantom{I}}\hspace{-1.5pt}\overline{\phantom{I}}\hspace{-1.5pt}\overline{\phantom{I}}\hspace{-1.5pt}\overline{\phant$ 

Output text < if(Dwner==Subject,1,0))|text: 1 ="Myself"; 0 ="Subject <Dwner[1>">: <Text|-1>

(4) Subject! $=3$  (3 is only a listener, this is not his window) (5) Name Input Variable (=Text), limit characters to 256 (so excel can remember) and allow for 5 lines of text input.

 $Group = -1;$ 

Waltingscreen

CHATTERS: IN

Owner = -1;<br>Group = -1; Options without Autoscope (1) Add the first stage (2) Add a "program" with contracts table there: Number =  $0$ ; Owner  $= -1$ ; Group  $= -1$ ;

![](_page_48_Picture_209.jpeg)

![](_page_48_Figure_1.jpeg)

![](_page_48_Picture_2.jpeg)

![](_page_48_Figure_3.jpeg)

![](_page_49_Figure_0.jpeg)

![](_page_49_Figure_1.jpeg)

![](_page_49_Picture_2.jpeg)

![](_page_49_Figure_3.jpeg)

![](_page_50_Picture_104.jpeg)

![](_page_50_Figure_1.jpeg)

![](_page_50_Picture_105.jpeg)

![](_page_50_Figure_4.jpeg)

![](_page_51_Picture_259.jpeg)

![](_page_51_Figure_2.jpeg)

#### PLOT Box $\bigcirc$  zTree - [plotitems.ztt] File Edit Treatment Run Tools View ? Waitingscreen **E** 图 Text Bitte warten Sie bis das Experiment weiter geht.  $\begin{array}{c}\n\begin{array}{c}\n\text{...} \\
\hline\n\end{array}\n\end{array}$  $\blacksquare$ **Plot Rect E** Standard Name PlotRectangle  $\equiv$  ok  $OK$ PlotBox [-2,10]x[10,0] width × Cancel  $-0$  1,1  $\mathbf{y}$ height  $-0.2.1$ Position  $-0.3,1$  $\sqrt{3}$  $-0.4.1$  $\sqrt{8}$  $\sqrt{6}$  $- 6 - 5,1$  $-$  0  $-$  6,1  $\sqrt{4}$  $-0.7,1$ · · PlotPoint: 8,1  $line color$  $rgb(0.00, 0.00, 0.00)$  $-trat$  4 lines(-1,2)  $1,2 > 2,2$ line width  $\sqrt{10}$  $\rightarrow$  3,2->4,2  $\frac{1}{5,2-5,2}$ fill color PlotLine:  $7,2-8,2$  $-$ TEKT 3 rects $(-1,3.5)$ Display condition  $-\Box$  [1, 2]x[4, 3]  $-\Box$  [3, ]x[4, 3] PlotRectangle: [6, 8]x[4, 3]  $-trAT 4 \text{ pies}(-1,6)$  $\Delta$  (2,6) 1, 1 [0+360]  $\Delta$  (4,6) 1, 1 [0+60]  $\Delta$  (4,6) 1, 1 [60+150]  $\Delta$  (7,6) 1, 1 [210+120] 3 rects Waitingscreen Start 7 zTree Screens

![](_page_51_Figure_4.jpeg)

![](_page_52_Picture_85.jpeg)

#### PLOT Box

![](_page_52_Picture_86.jpeg)

![](_page_52_Picture_87.jpeg)

### PLOT Box **PLOT INPUT**

Plot inputs can be placed into plot boxes and plot items. They can contain checkers<sup>7</sup> and programs<sup>7</sup>.

In principle, plot input works in the following way.

- $\leq$  Click at a new position:
	- The subject clicks at a screen position.
	- The coordinates of the position are stored in the subjects table or in a new contract of the contracts table or another user defined table.
	- o The programs in the plot input item are executed in the record where the data is stored.
- Select an object
	- o The subjects click at an objects that contains a plot input item that treats the selection.
	- o The consequence of the selection is determined by the program contained in the plot input. The program ins executed in the subjects table if it is an plot item in a plot box. If the plot input is in a plot item contained in a plot graph then the program is executed in the record representing this object in the plot graph. If plot graphs nested, the scope environment<sup>?</sup> represents the objects.
- Drag an object
	- The subject clicks at an objects that contains a plot input item that treats the dragging.
	- o z-Leaf makes an movable object, which can be dragged.
	- When the object is released, the horizontal and vertical distance are stored in variables. The programmer of the treatment has to provide a program that updated the variables is a way that the data represents the new position.
	- o The updated data is transmitted to z-Leaf and draws the object at the new position.

## **PLOT INPUT**

Plot inputs can be placed into plot boxes and plot items. They can contain checkers<sup>7</sup> and programs<sup>7</sup>.

In principle, plot input works in the following way.

- Click at a new position:
	- The subject clicks at a screen position.
	- The coordinates of the position are stored in the subjects table or in a new contract of the contracts table or another user defined table.
- o. The programs in the plot input item are executed in the record where the data is stored.  $\leq$ . Select an object  $\qquad \qquad \qquad \qquad \qquad$ 
	- The subjects click at an objects that contains a plot input item that treats the selection.
	- o The consequence of the selection is determined by the program contained in the plot input. The program ins executed in the subjects table if it is an plot item in a plot box. If the plot input is in a plot item contained in a plot graph then the program is executed in the record representing this object in the plot graph. If plot graphs nested, the scope environment' represents the objects.
- Drag an object
	- o The subject clicks at an objects that contains a plot input item that treats the dragging.
	- o z-Leaf makes an movable object, which can be dragged.
	- When the object is released, the horizontal and vertical distance are stored in variables. The programmer of the treatment has to provide a program that updated the variables is a way that the data represents the new position.
	- o The updated data is transmitted to z-Leaf and draws the object at the new position.

## PLOT Box **PLOT INPUT**

Plot inputs can be placed into plot boxes and plot items. They can contain checkers<sup>7</sup> and programs<sup>7</sup>.

In principle, plot input works in the following way.

- Click at a new position:
	- o The subject clicks at a screen position.
	- o The coordinates of the position are stored in the subjects table or in a new contract of the contracts table or another user defined table.
	- o The programs in the plot input item are executed in the record where the data is stored.
- Select an object
	- The subjects click at an objects that contains a plot input item that treats the selection.
	- o The consequence of the selection is determined by the program contained in the plot input. The program ins executed in the subjects table if it is an plot item in a plot box. If the plot input is in a plot item contained in a plot graph then the program is executed in the record representing this object in the plot graph. If plot graphs nested, the scope environment<sup>?</sup> represents the objects.

### **Co** Drag an object

- The subject clicks at an objects that contains a plot input item that treats the dragging.
- o z-Leaf makes an movable object, which can be dragged.
- o When the object is released, the horizontal and vertical distance are stored in variables. The programmer of the treatment has to provide a program that updated the variables is a way that the data represents the new position.
- The updated data is transmitted to z-Leaf and draws the object at the new position.

## PLOT Box

#### **PLOT INPUT (drag only <-->)**  $\bigcirc$  zTree - [plotitems.ztt] -<br>File Edit Treatment Run E- Waitingscreen **Plot input F-国 Text ED** Bitte warten Sie b Name Plothput  $-0K$  $\frac{1}{\sqrt{2}}$  Stage = = (-1) Active screen Event Modifier Cancel ·图 Standard  $C$  Left click  $-\Box$  ok  $<sub>5</sub>$ </sub> **Bight** click PlotBox [-2,10]x[10,0 Key  $\Box$  Alt □ Leave Stage when done TEXT PlotText: 8 points  $-0$  1,1  $\bigcirc$  Mouse enters  $\Box$  Ctrl Lise if  $-0.2.1$  $\bigcirc$  Mouse leaves  $-0.3.1$  $-0.4.1$ Action  $-0.5,1$  $C$  New C Drag C Select  $0, 6, 1$  $-7,1$ · o PlotPoint: 8.1  $-Drag$  $-trat 4$  lines(-1,2) Program to calculate p'  $\rightarrow$  1,2->2,2  $p0$ X0 Y0 $\blacktriangle$  $\sqrt{3}$ , 2->4, 2 Xprime= X1;  $\frac{1}{5,2}$  = 5,2->6,2  $X1$   $Y1$  $\mathsf{p}$ Yprime= Y0; PlotLine: 7,2->8,2  $\mathsf{p}'$ Xprime Yprime TEXT 3 rects(-1,3.5)  $-\Box$  [1, 2]x[4, 3]  $-\Box$  [3, ]x[4, 3] PlotRectangle: [6,  $-text$  4 pies $(-1,6)$  $\Delta$  (2,6) 1, 1 [0+360  $\vert$  4 + Program:  $\Delta$  (4.6) 1.1 [0+60]  $-\Delta$  (4.6) 1.1 [60+15] X=X+Xprime-X0;  $\Delta$  PlotPie: (7.6) 1, 1 [210+120] Y=Y+Yprime-Y0;  $*$  new contracts  $( , )$  $\boxed{0}$  zTree.ppt untitled2.bmp - Wi... Q zTree - [ploti] Start | Co zTree Screens

![](_page_53_Figure_33.jpeg)

# Storing Information From Previous Periods

o zTree remembers the value of globals and subjects variables from one prior period prior only:

> These previous values are stored in a table called OLD*table*; so, the previous variables in the subjects table can be called from the table called OLDsubjects

o Longer histories?

Use summary or session's table Record a sequence of pat periods

# Storing Information From Previous Periods

 $\circ$  Put the following at the beginning of the treatment: **i=1;**

while (i <maxi) do {History1[i]=OLDsubjects.find(same(Subject),Current[i]); **History2[i]=OLDsubjects.find(same(Subject),History1[i]); History3[i]=OLDsubjects.find(same(Subject),History2[i]); History4[i]=OLDsubjects.find(same(Subject),History3[i]); i=i+1}**

**// Current[i] =** *CurrentValues***;**

![](_page_54_Figure_9.jpeg)

# Storing Information From Previous Treatments

o All variables must be defined (given values) in programs before they can be read. The exceptions are session variables that are mentioned in Background. Click on Session table, insert sessions variable name (that was use in previous treatment) in the bottom box. Variable will be remember the value from the previous treatment.

# Pauses and Popup Windows Between Periods

**o** Go to Treatments => Parameters Table and click on a chosen period. Then you can pause the session by sending a prompt (you can also change parameters for the chosen period)

![](_page_54_Picture_14.jpeg)

# Pauses and Popup Windows Between Periods

![](_page_55_Picture_7.jpeg)